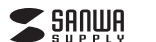

## **400-SCN069**

# **ドキュメントスキャナA3タイプ(折りたたみ式)**

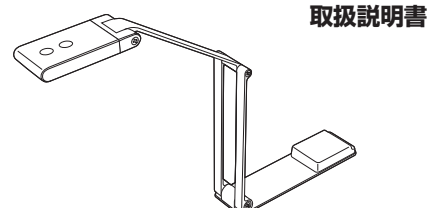

この度は、ドキュメントスキャナA3タイプ(折りたたみ式)「**400-SCN069**」(以下本製品)をお買い上げいた だき誠にありがとうございます。この取扱説明書では、本製品の使用方法や安全にお取扱いいただくための 注意事項を記載しています。ご使用の前によくご覧ください。読み終わったあともこの取扱説明書は大切に保管してください。

## **最初にご確認ください**

お使いになる前に、セット内容がすべて揃っているかご確認ください。 万一、足りないものがありましたら、お買い求めの販売店にご連絡ください。

## **セット内容**

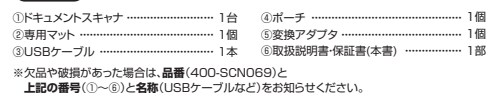

### デザイン及び仕様については改良のため予告なしに変更することがあります。本書に記載の社名及び製品名は各社の商標又は登録商標です。

サンワサプライ株式会社

#### **絵文字の意味**

! **警 告** 人が死亡または重傷を負うことが想定される危害の内容

! **注 意** 人がけがを負う可能性、または物的損害の発生が想定される内容

● 注意していただきたい内容

## **安全にお使いいただくためのご注意(必ずお守りください)**

## ! **警 告**

●本製品は医療機器、原子力設備や機器、航空宇宙機器、輸送設備や機器などの人命に関わる設備や機器、 及び高度な信頼性を必要とする設備や機器やシステムなどへの組み込みや使用は意図されておりません。 これらの用途に本製品を使用され、人身事故、社会的障害などが生じても弊社はいかなる責任も負いかねます。

●雷が鳴っているときに、本製品やケーブルに触れないでください。

- ▲落雷により感電する恐れがあります。<br>●本製品は電気で動作しておりますので、発火する危険があります。万一煙が出たり異臭がしたりした場合は、 本製品及び接続しているパソコンや機器の電源を切り、お買い上げの販売店または弊社までご連絡
- ください。<br>▲本製品を設置している環境によっては火災の原因となる場合があります。 ●本製品のケーブル、接続する機器のケーブルは、家具で踏んだり、扉で挟んだりしないでください。 またこれらのケーブルを引っ張ったり折り曲げたりしないでください。
- ▲火災や故障の原因となることがあります。

## ! **注 意**

- ●お子様が本製品や付属品を口の中に入れないようにご注意ください。
- 
- 
- 
- ▲お子様のけがや、本製品の故障の原因となることがあります。<br>●本製品のカバーを開けたり、分解したりしないでください。<br>●薬製品がパソコンに接続されているときに、感電する恐れがあります。<br>● ▲本製品がパソコンに接続されているときに、感電する恐れがあります。
- ●本製品内部に液体、金属などの異物が入らないようにしてください。
- 
- ▲感電や火災、故障の原因となることがあります。<br>●本製品を水分や湿気の多い場所、直射日光の当たる場所、ホコリや油煙などの多い場所、車中や暖房器具 のそばなどの高温となる場所に設置したり、保管したりしないでください。 ▲故障・感電などの原因となることがあります。
- 
- ●本製品に強い振動や衝撃を与えないでください。
- ▲故障・破損などの原因となることがあります。<br>●本製品を重ねて設置したり、本製品の上に重いものを置いたりしないでください。
- 
- ▲火災や故障の原因となることがあります。 ●本製品は不安定な場所に設置したり、保管したりしないでください。
- ◆秦山はイタだな場所に設置したり、休官したりしない。
- ●本製品のケーブルを抜き差しするときは、必ずコネクタ部分を持ち、無理な力を加えないでください。 ▲故障・破損などの原因となることがあります。
- 
- ●本製品のお手入れをする前には、パソコンから本製品のケーブルを抜いてください。 ▲感電や故障などの原因となることがあります。
- ●本製品のお手入れをする場合には、ベンジンやシンナーなどの揮発性有機溶剤が含まれているものは
- 使用しないでください。<br>▲塗装を傷めたり、故障の原因になることがあります。乾いた柔らかい布で乾拭きしてください。
- ⑴本書の一部または全部を無断で複写、転載することは禁じられています。
- ⑵本製品の故障、またはその使用によって生じた直接、間接の損害については弊社はその責を負わないもの とします。あらかじめご了承ください。
- ⑶本製品を使用中に発生したデータやプログラムの消失、または破損についての保証はいたしかねます
- 
- ので、あらかじめご了承ください。定期的にバックアップを取るなどの対策を行ってください。 ⑷本製品は日本国内用に作られております。日本国外で使用された場合、弊社は一切の責任を負いかねます。
- 
- ⑸本書に記載されている製品図や画面の図などは実際のものと異なる場合があります。 ⑹本書に記載されている内容について、ご不審な点や誤り、記載もれなどお気づきの点がありましたら、お買い求めの販売店または弊社までご連絡ください。

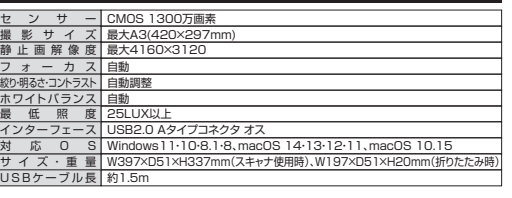

## **2.特長**

**1.仕様**

●スキャナ本体を非常にコンパクトに折りたたむことができます。カバンやデスクへの収納や持ち運びの 際に非常に便利です。●コンパクトながらA3サイズの用紙をスキャンすることができます。

 ●スキャナ本体にLEDの調整ボタンとオートフォーカスボタンを搭載。スキャン対象物を照らし、きれいにスキャンすることができます。

 ●スキャナだけでなくWEBカメラや書画カメラのように使えます。カメラの確度を自由に変えれるので手元を映したり、顔を映したり用途によって使い分けが可能です。

●一般的な用途の写真、紙の資料などのスキャンに加え、送り状のバーコードをスキャンしてリスト化、 OCR機能、動画の作成など様々なことがこれ1台で可能です。

## **■システム要件**

- **Windows**●Intel Core i5以上のCPU ●1GB以上のハードディスク空き容量 本製品をお使いいただくには、次の環境を満たす必要があります。
- ●2GB以上のビデオメモリを搭載したグラフィックカード ●USBポートに1つ、または2つの空き

## **3.各部の名称とはたらき**

## ①ドキュメントスキャナ

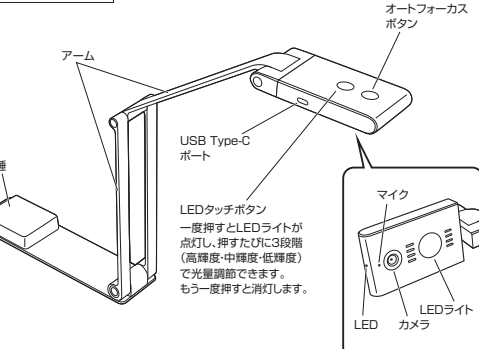

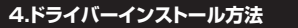

#### **❶**以下のURLにてドライバーをダウン ロードしてください。セットアップの準備 -<br>Website the Contract of Contract Contract https://direct.sanwa.co.jp/ Package 0:00 をインストールしています contents/driver/400-SCN069\_

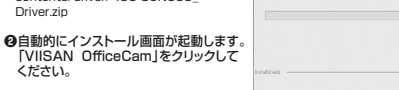

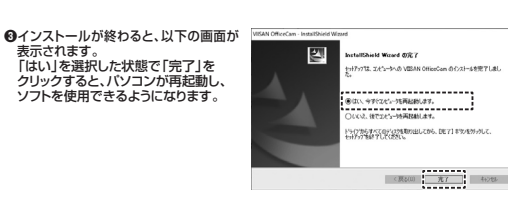

## **5.接続方法、使用前の準備**

## **❶**ドキュメントスキャナをA、B、Cの順番に展開します。

## H b) **A B C** 映し出す写真などがしっかりと **A3サイズスキャン時** $\bullet$  見えるように、カメラの高さを調整してください 右図のようにカメラ 位置を調整すると、 全体を写すことができます。

## **❷**先端部分を回転させて、カメラを真下に向けます。

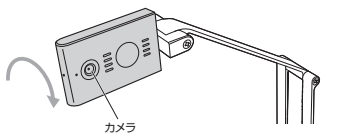

**❸下記の図のようにバソコンに接続し、撮影対象をカメラの下に設置します。** 撮影対象の下に専用マットを敷いてください。

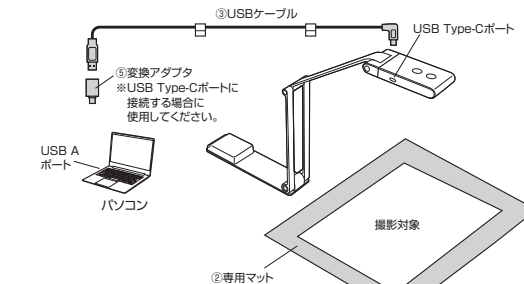

**❹**USBケーブルに付いているクリップをアーム部分に挟み、ケーブルを固定します。

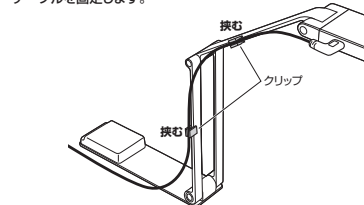

**❺**LEDタッチボタンを押してLEDライトの明るさを調節します。ボタンを押すと「高輝度」→ 「中輝度」→「低輝度」→「OFF」の順で切替わります。

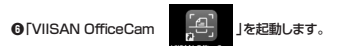

 $*24$ 

●LED照明をのぞきこまないでください。視覚障害を起こす恐れがあります。 ●窓際など、強い光が当たる環境で使用しないでください。正確にスキャンできない可能性が あります。

## **6.ドキュメントモード(書類・名刺・領収書モード)の画面表示について**

「VIISAN OfficeCam」を起動すると、以下の画面が表示されます。 書類1枚をスキャンする「ドキュメントモード(書類・名刺・領収書モード)」など6種類(mac ー系 (枚をスキャンするロ・キュメン) に<br>は5種類)あるモードの中から選択します。 ※左上の ヿモード変更ボタンを押すことでモードの切替えができます。

## **本書ではドキュメントモード(書類・名刺・領収書モード)のみ掲載しています。** (他のモードなどソフトの詳しい説明は弊社WEBサイトの400-SCN069のページから別途PDFで確認できます。)

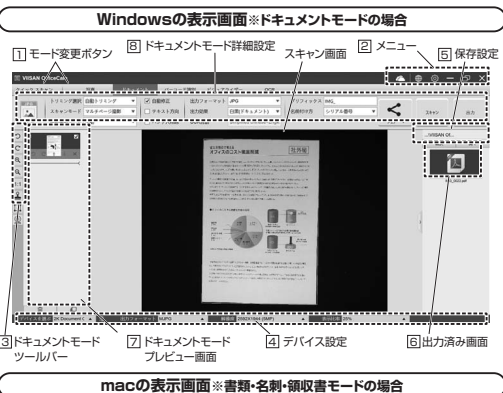

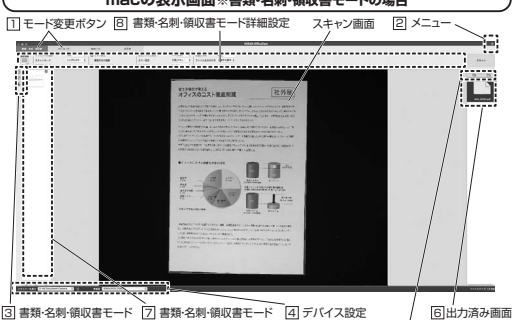

5保存設定プレビュー画面ツールバー

## **■Windowsの場合 ■macの場合**

<u>1</u> モード変更ボタン

設定したモー ・写真モード 写真などを ・ドキュメントモード 名刺や資料た ・バーコード識別モードバーコード 画像など)が ・ビジュアライ スキャナを使 ・OCRモード

**メニュー**2

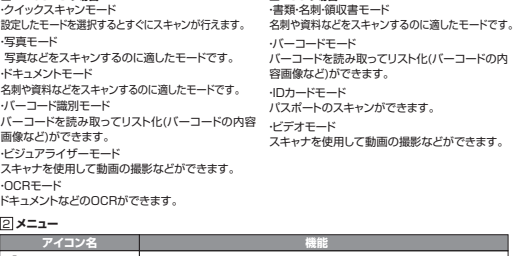

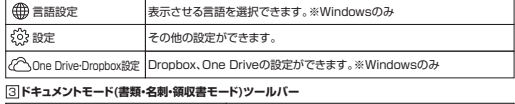

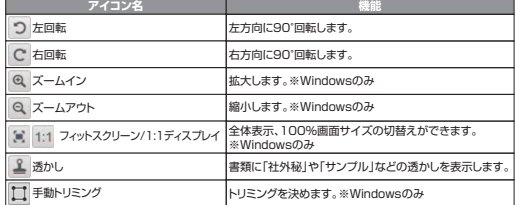

※Windowsの一番下のWEBカメラのアイコンは使用しません。

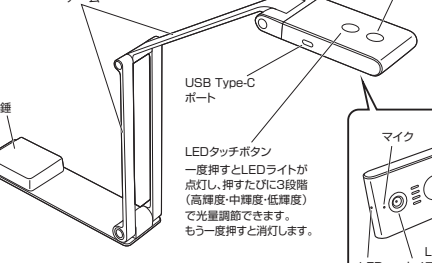

## **6.ドキュメントモード(書類・名刺・領収書モード)の画面表示について(続き)**

#### **デバイス設定**4

 デバイスの選択、出力フォーマット・解像度・表示比率の変更が可能です。 ※macでも解像度の変更可能。

#### 5 **保存設定**

・選択 : 保存先を選択できます。 ・開く : 保存先のフォルダを表示します。

## **出力済み画面**6

 出力したデータを表示します。 表示されている画像を右クリックすると、「開く」、「コピー」、「リネーム」、「削除」などの操作ができます。※macは「開く」、「削除」、「プロパティ」などの操作ができます。※出力したデータは 5 で設定した保存先に保存されます。

チェックマーク

图

 $\left[\begin{array}{c} 0 & 0 \\ 0 & 0 \end{array}\right]$ 

**■macの場合**

#### 7 **ドキュメントモード(書類・名刺・領収書モード)プレビュー画面**

スキャンした画像を簡易的に見ることができます。 一時的に表示されているデータとなりますので、データとして保存する 場合は画面右上の「出力」を押します。出力はチェックマークの入った画像が全てまとまったデータとなります。 ※「マルチページ撮影」の場合の表示です。(macは「連続スキャン」)詳しくは<mark>8</mark>参照。

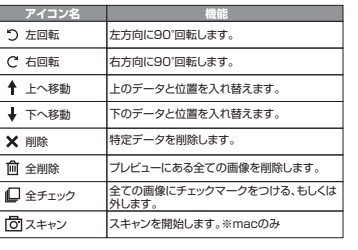

#### 8**ドキュメントモード(書類・名刺・領収書モード)詳細設定**

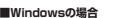

N 出力

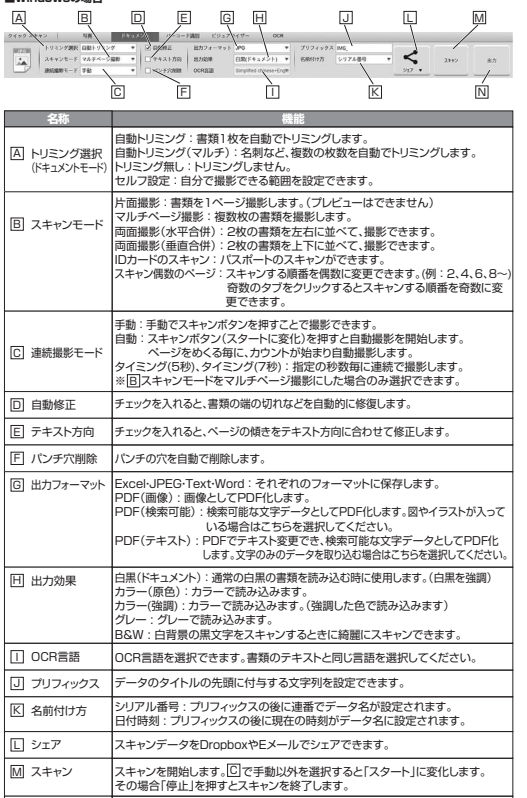

プレビュー画面で選択されているデータを出力、保存します。

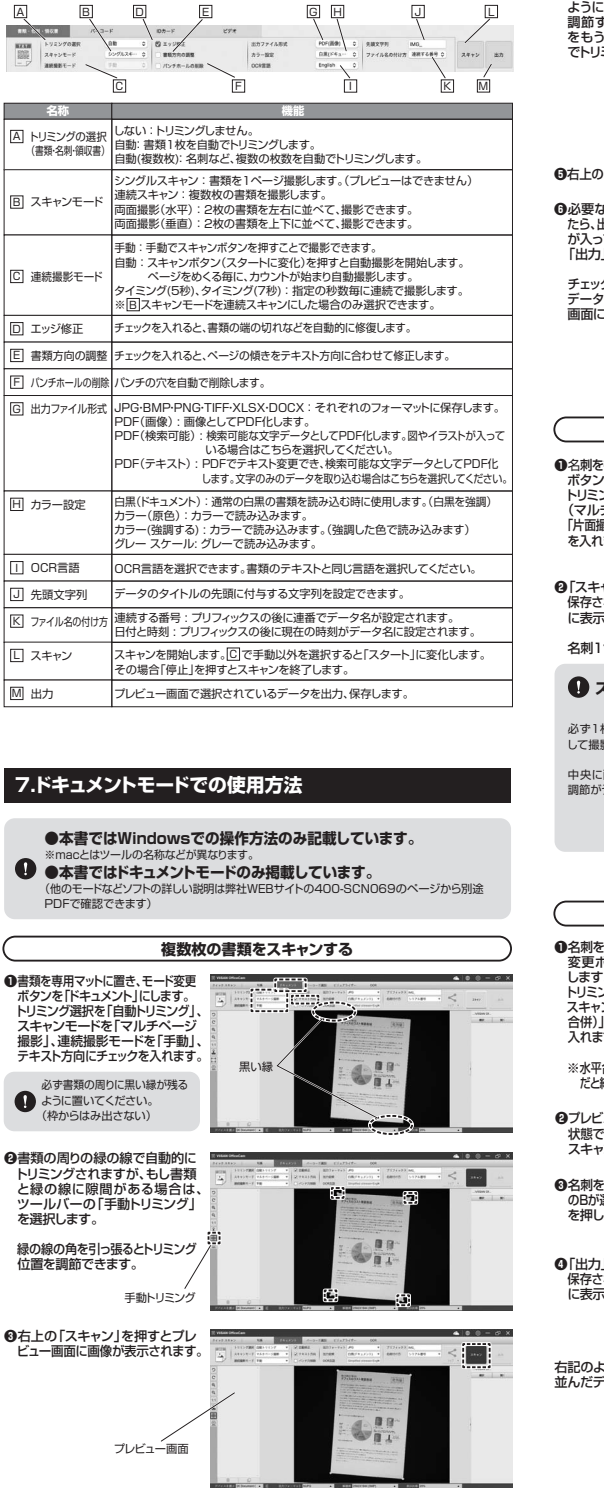

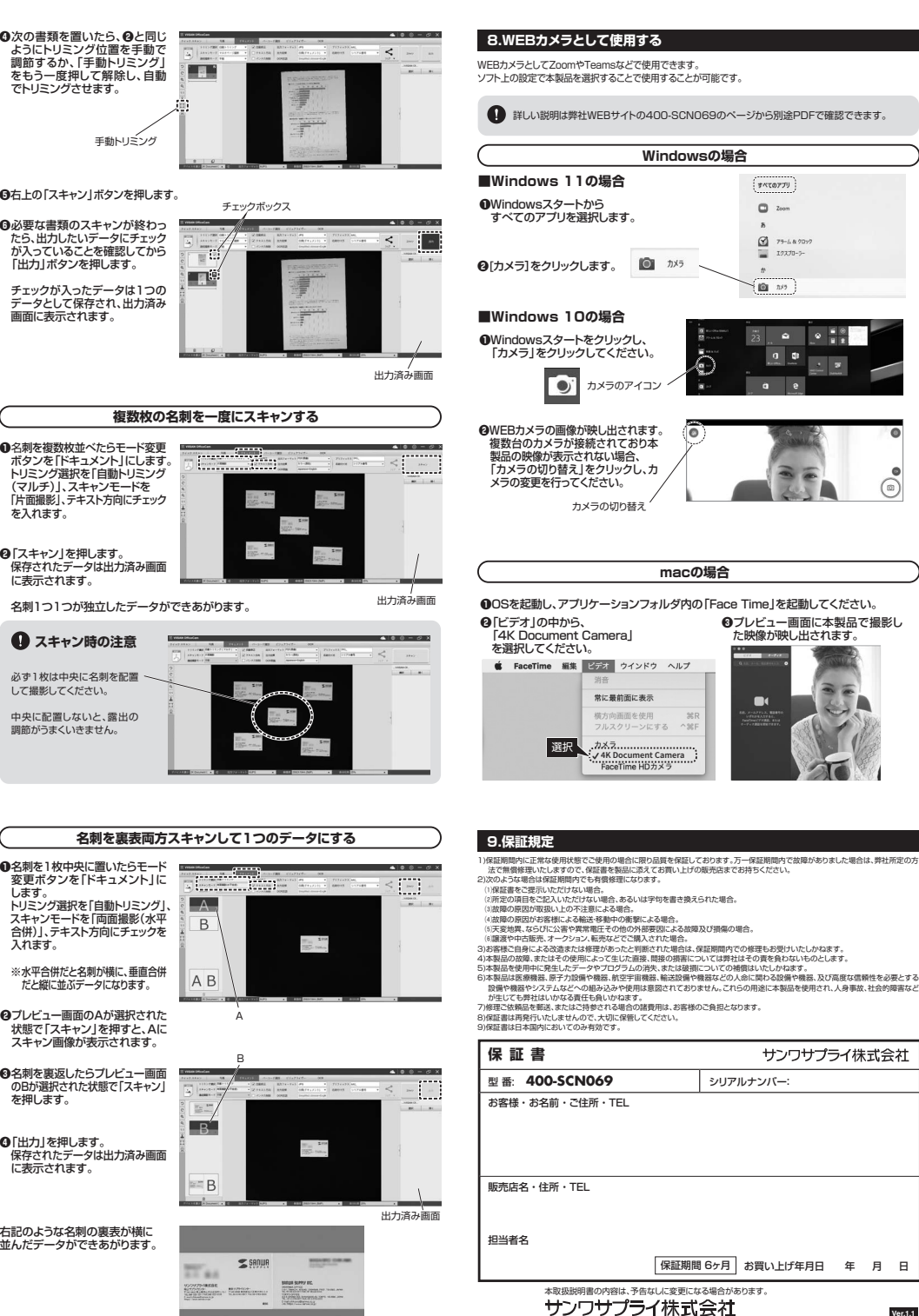

サンワダイレクト / 〒700-0825 岡山県岡山市北区田町1-10-1 TEL.086-223-5680 FAX.086-235-2381 CE/AC/HWDaNo

**Ver.1.1**

 $\circ$   $\frac{1}{n}$